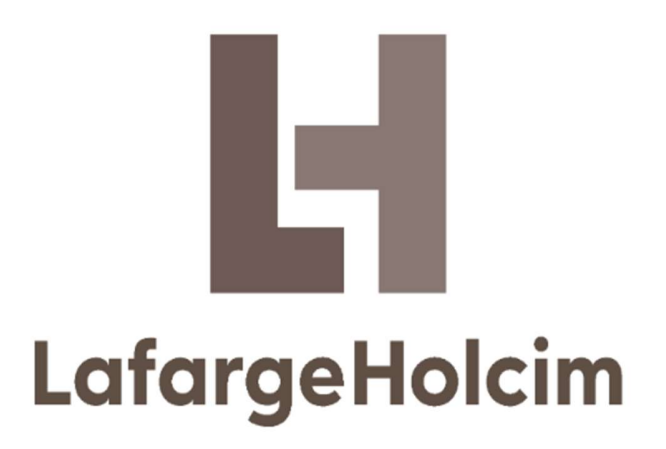

iCounsel - Manual para Proveedores

## Estimado Proveedor,

Bienvenido a iCounsel, la herramienta digital de gestión legal de LafargeHolcim (LH).

Para nuestra Compañía, resulta de especial interés documentar las transacciones contractuales de forma digital a través de iCounsel, lo que otorga seguridad y trazabilidad a las negociaciones, a la vez que ahorra tiempos y costos, y genera mayor eficiencia en los procesos.

Contamos con su apoyo en tal cometido.

Atentamente,

El Equipo de LH.

## A. Ingreso al Sistema.

Los Proveedores podrán ingresar a iCounsel sólo a partir de la carga de una Nueva Solicitud por parte del Requirente de Procurement, momento en el cual el representante del proveedor recibirá automáticamente un e-mail en la casilla informada por el Requirente en el Formulario de Nueva Solicitud. Es importante, entonces, que el Requirente se asegure de que tal casilla de correo pertenezca efectivamente al representante del Proveedor que estará encargado de realizar la Elaboración/Revisión de la Solicitud, y su Firma.

El e-mail recibido por el proveedor le asignará un Usuario (bajo una combinación de números y letras) y una Contraseña. En el e-mail, el Proveedor encontrará el link para ingresar a iCounsel.

Una vez dentro de iCounsel, deberá ingresar el Usuario y Contraseñas informados por mail, y hacer click en "Login":

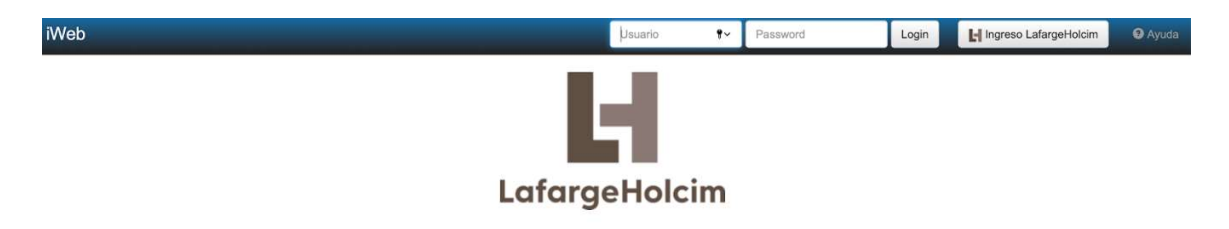

## B. 1. Revisión de Solicitud de Contratos.

Para revisar un contrato, una vez loggeado en iCounsel, el Proveedor deberá observar las opciones ubicadas a la izquierda de la pantalla, y hacer click en "Gestión de Proveedores", y luego en "Elaboración Pendiente".

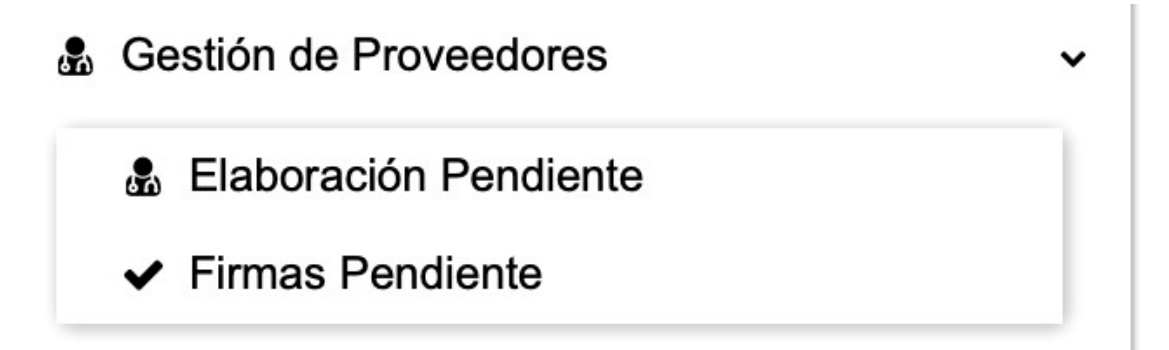

En "Elaboración Pendiente", el Proveedor encontrará la Solicitud de Contrato en la que deberá intervenir, a la cual podrá ingresar haciendo click en el número que la identifica:

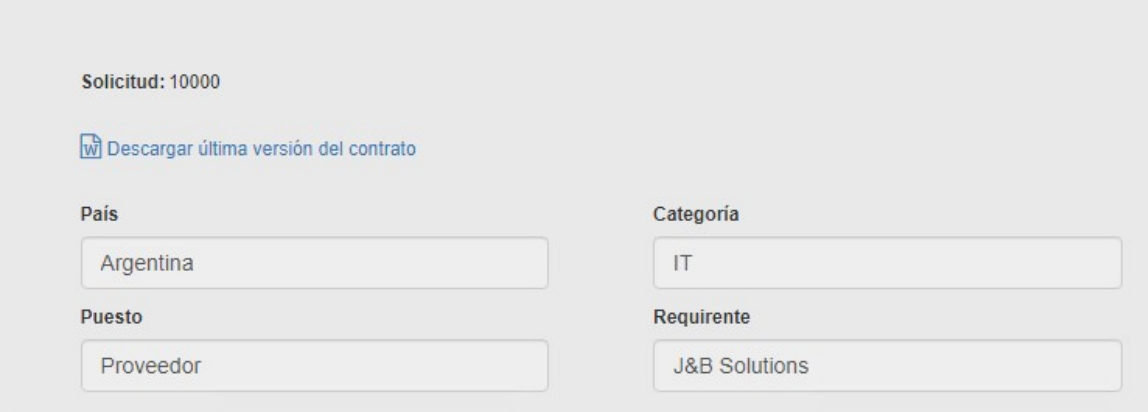

Una vez que ingrese a la solicitud, el Proveedor tendrá la posibilidad de revisar el texto del contrato propuesto a través de la herramienta, bajo dos modalidades:

1. Si la casilla de correo del Proveedor pertenece al dominio Gmail, observará un Google Doc embebido, que podrá modificar tipeando las modificaciones propuestas dentro del propio Doc. IMPORTANTE: Cualquier modificación, aunque sea mínima, en el Doc exhibido por la herramienta, importará una contraoferta de contrato, que deberá necesariamente ser revisada nuevamente por todas las áreas involucradas de LH, con los tiempos que tal nueva revisión implica.

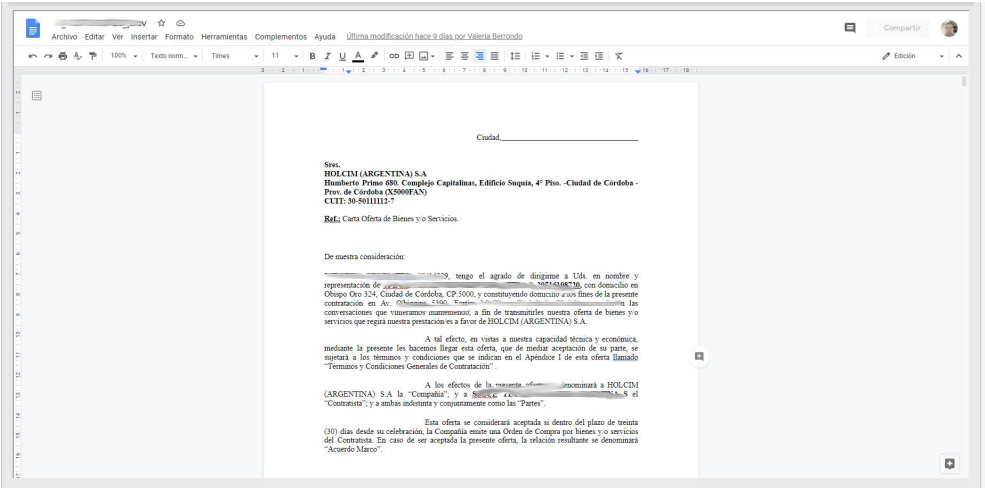

2. Si la casilla de correo del Proveedor NO pertenece al dominio Gmail, deberá:

a. Solicitar al Requirente de LH que le remita por mail el texto del contrato propuesto, en formato Microsoft Word.

b. Aceptar el texto, o bien revisar el contrato empleando la función Control de Cambios de Microsoft Word. IMPORTANTE: Cualquier modificación, aunque sea mínima, en el Doc exhibido por la herramienta, debe realizarse mediante función Control de Cambios, e importará una contraoferta de contrato, que deberá necesariamente ser revisada nuevamente por todas las áreas involucradas de LH, con los tiempos que tal nueva revisión implica.

c. Si el Proveedor acepta el texto sin ninguna modificación, al ingresar a la Solicitud de iCounsel deberá presionar "Revisado sin Cambios", y luego "Enviar".

d. Si el Proveedor propone cambios, debe adjuntar a la Solicitud de iCounsel el documento de Microsoft Word con la versión revisada por él (con Control de Cambios, en todos los casos), escoger la opción "Revisado con Cambios", y luego hacer click en "Enviar".

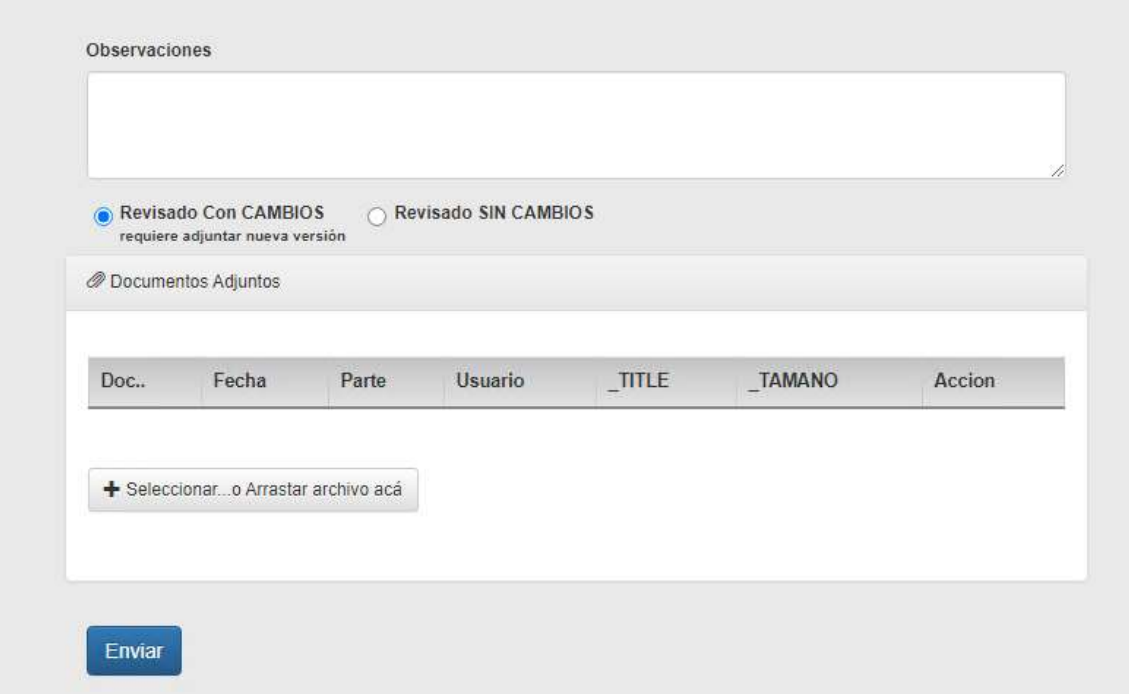

## B.2. Firma de Contratos.

Para firmar un contrato, una vez loggeado en iCounsel, el Proveedor deberá observar las opciones ubicadas a la izquierda de la pantalla, y hacer click en "Gestión de Proveedores", y luego en "Firmas Pendiente".

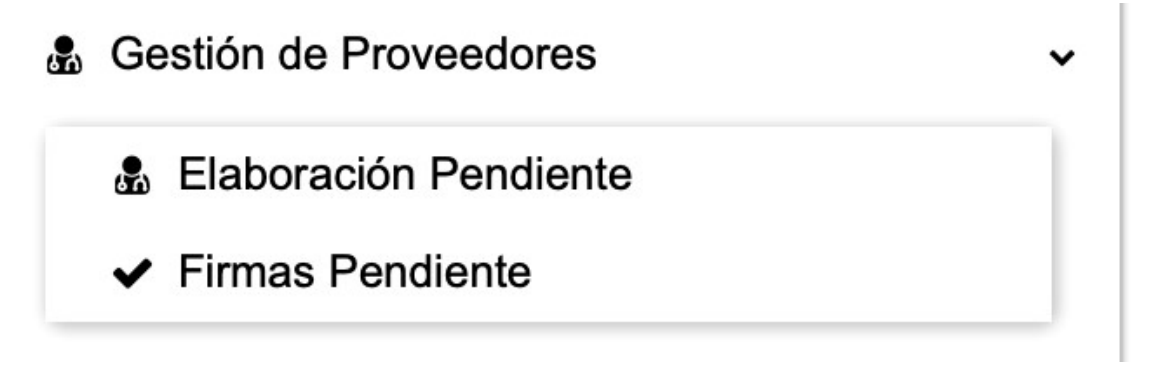

Al ingresar en "Firmas Pendiente", el Proveedor encontrará la Solicitud de Contrato que deberá firmar, a la cual podrá ingresar haciendo click en el número que la identifica:

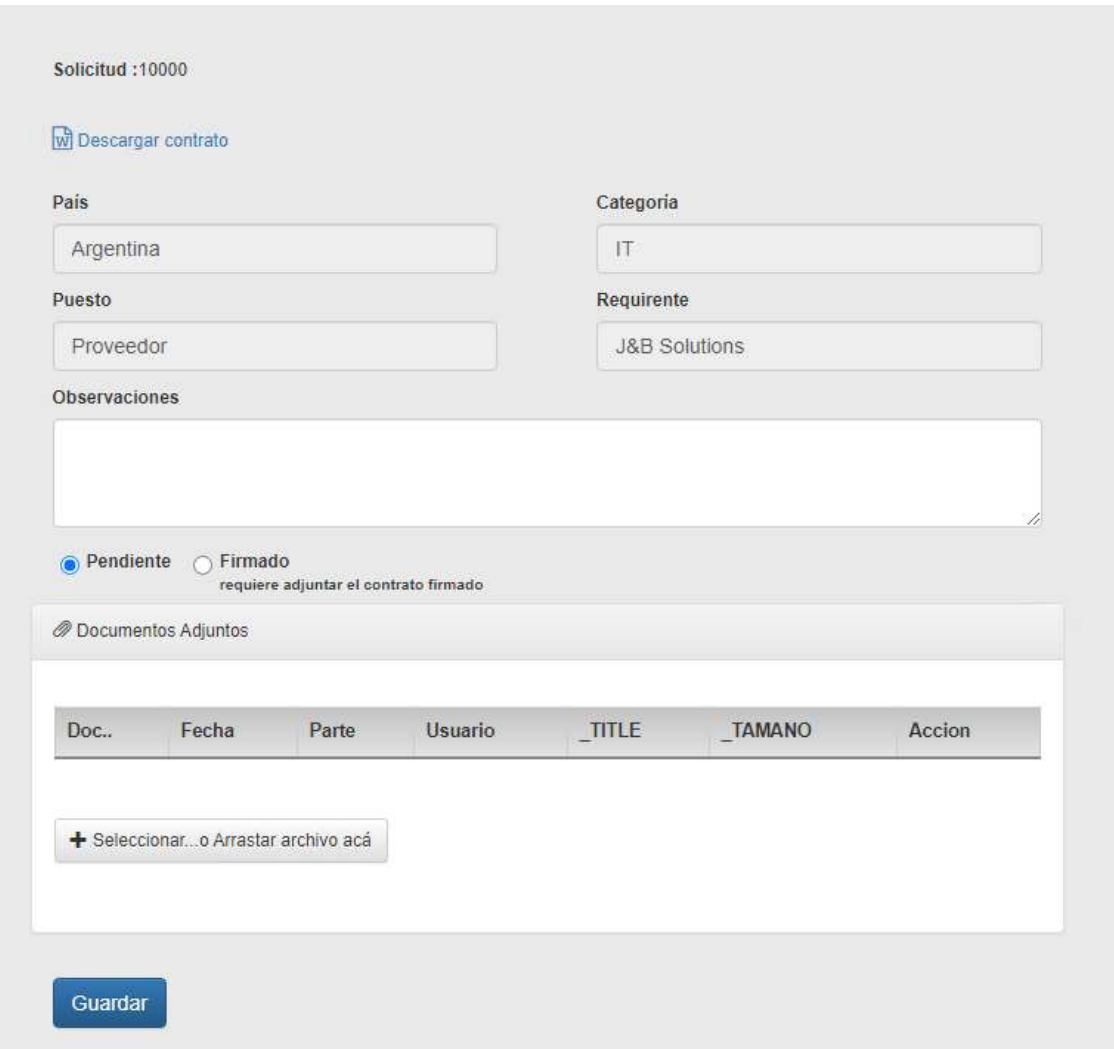

El Proveedor podrá:

a. Firmar el contrato de forma manuscrita u ológrafa, para lo cual deberá descargar el Doc embebido (o si no cuenta con casilla de correo de dominio Gmail, solicitar al Requirente el envío por mail del contrato), luego imprimirlo, firmarlo en todas sus páginas y colocar sello si correspondiere. Hecho esto, deberá escanearlo (el scan debe ser sumamente claro y legible) y adjuntarlo.

b. Firmar el contrato de forma digital, previo aviso al Requirente para chequear si tal modalidad procede en el país de contratación. En este caso, deberá descargar el Doc embebido (o si no cuenta con casilla de correo de dominio Gmail, solicitar al Requirente el envío por mail del contrato), luego firmarlo de forma digital, y adjuntar el pdf.

Una vez adjuntado el contrato firmado, debe presionarse "Guardar", con lo cual se notificará a la Compañía de la firma del contrato.